# **Configuring Columns and View**

To configure structure columns, position mouse pointer over the structure header for a second to have grid controls appear. These controls let you select which columns to show and how much space each column gets.

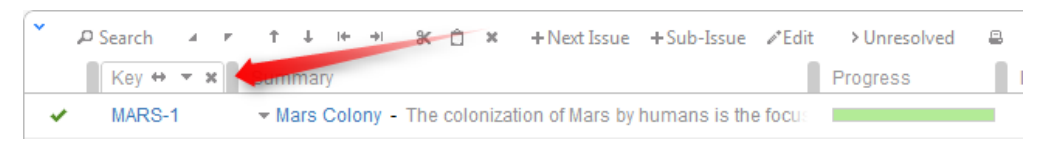

#### **Configuration Persistence**

The configuration of the columns is saved in a browser cookie, so next time you open a page with the structure, you'll have the same configuration as the last time.

However, the configuration for the [Structure Board](https://wiki.almworks.com/display/structure015/Structure+Board) and [Issue Page](https://wiki.almworks.com/display/structure015/Structure+on+the+Issue+Page) are saved separately, so you might need to reconfigure structure widget once on the Structure Board and once on the Issue Page. Likewise, the configuration for the [project, component and version tabs](https://wiki.almworks.com/display/structure015/Structure+on+the+Project%2C+Component+and+Version+Pages) is saved separately and needs separate configuration.

## **Resizing Columns**

To give more (or less) space to a column, grab the handle separating one column from another and drag it to the desired position. The adjacent column's width will also be adjusted.

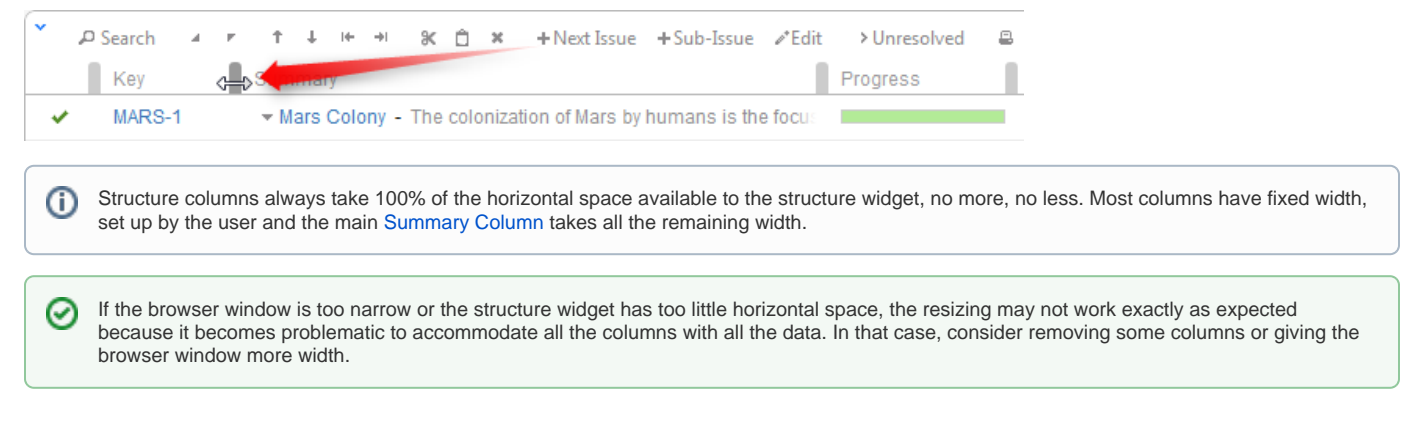

### **Adding Columns**

To add a column, click on the **+** button at the right corner of the table header. A drop-down with available columns appears. To select the desired column, you can:

- use the mouse to find a specific column, or
- use keyboard **arrow keys** to select the column and hit **Enter** when done, or
- start typing column name and get the column list filtered, then use arrow keys if needed and hit Enter when done.

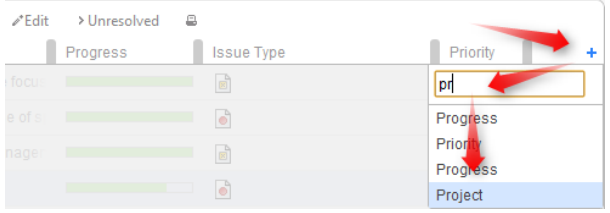

#### To abort adding new column, hit **Escape**.

Use keyboard shortcut **TT** to quickly open Add Column dialog (hit "t", then again "t").☑

#### **Removing Columns**

To remove a column, click on the **x** mark in the column header.

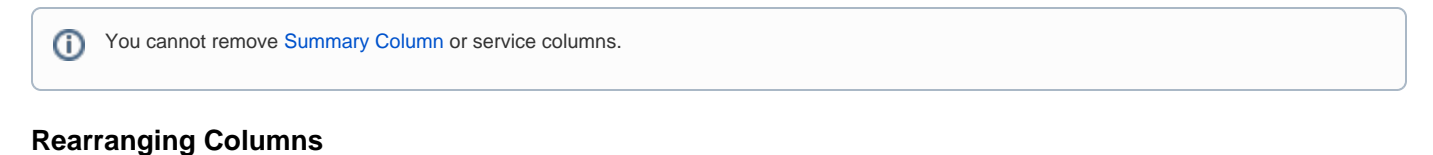

You can change position of a column by grabbing the column name with the mouse and dragging it to the left or right until the column position hint snaps into the desired location for that column.

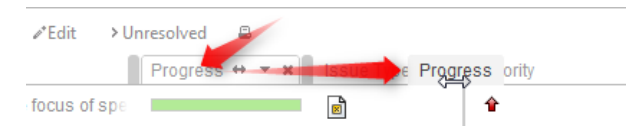

# **Changing Column Field**

You can change the field displayed in a certain column by clicking **down** arrow in the column header and selecting a different field in the same way you select a new column.

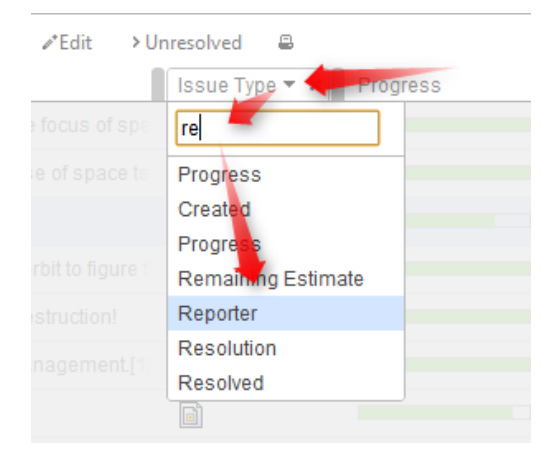

The effect is the same as if you had removed this column, added another column and moved it into the same position as the old column.